# Linux7,8 用メールクライアント設定

ホスティングサーバ/レンタルサーバからメールを送受信するには、Outlook を下記のように設 定してください。

※画面写真は outlook2013 を例にしています。

ご利用のバージョンによっては、表示名に違いがある場合がございます。

## **1.Outlook を開き、「ファイル」>「情報」>「アカウント設定」>「アカウント設定」を 選択してください。**

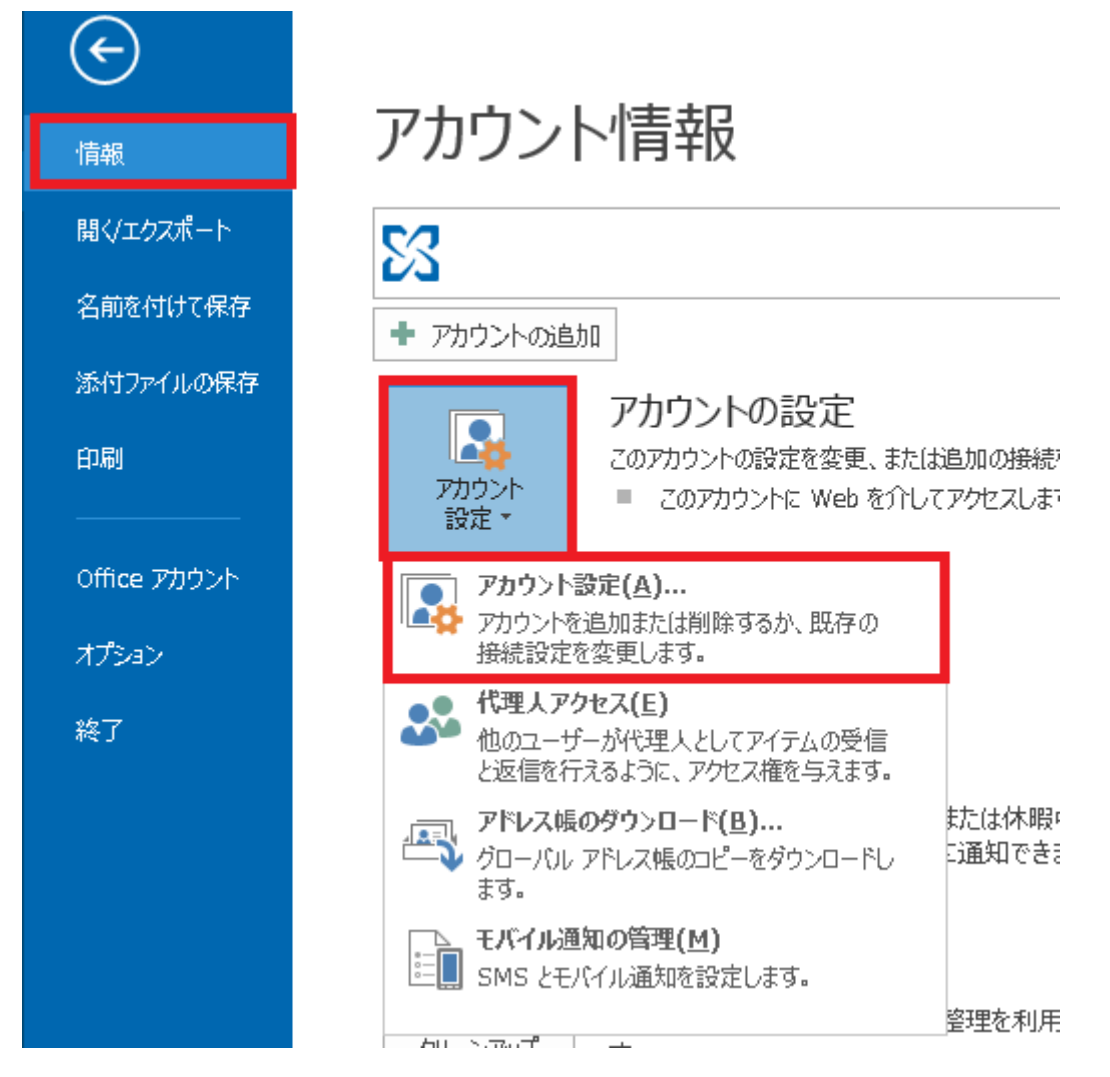

**2.「アカウント設定」画面が開く為、「新規」ボタンをクリックしてください。**

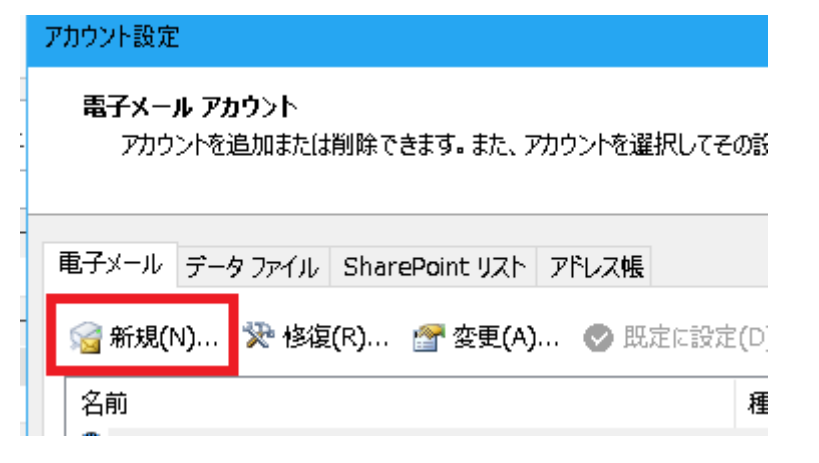

**3.「自分で電子メールや~」を選択し、「次へ」ボタンをクリックしてください。**

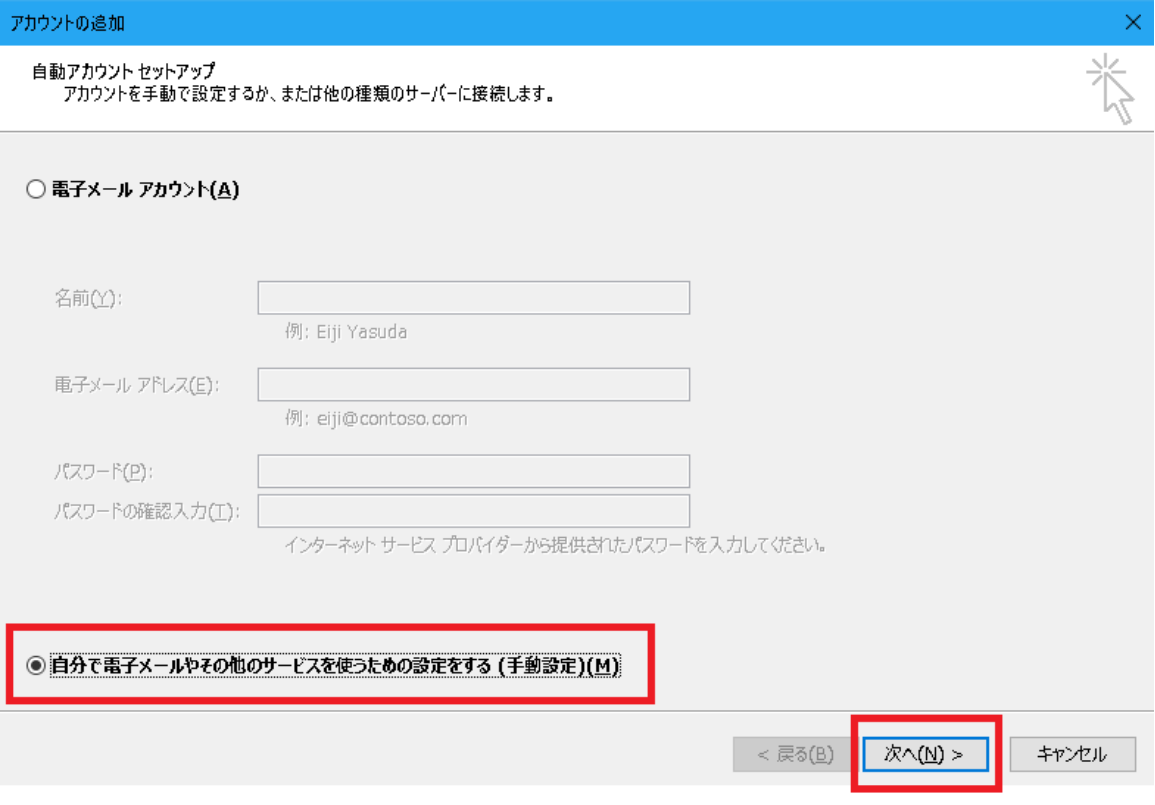

## **4.「POP または IMAP(P)」を選択し、「次へ」ボタンをクリックしてください。**

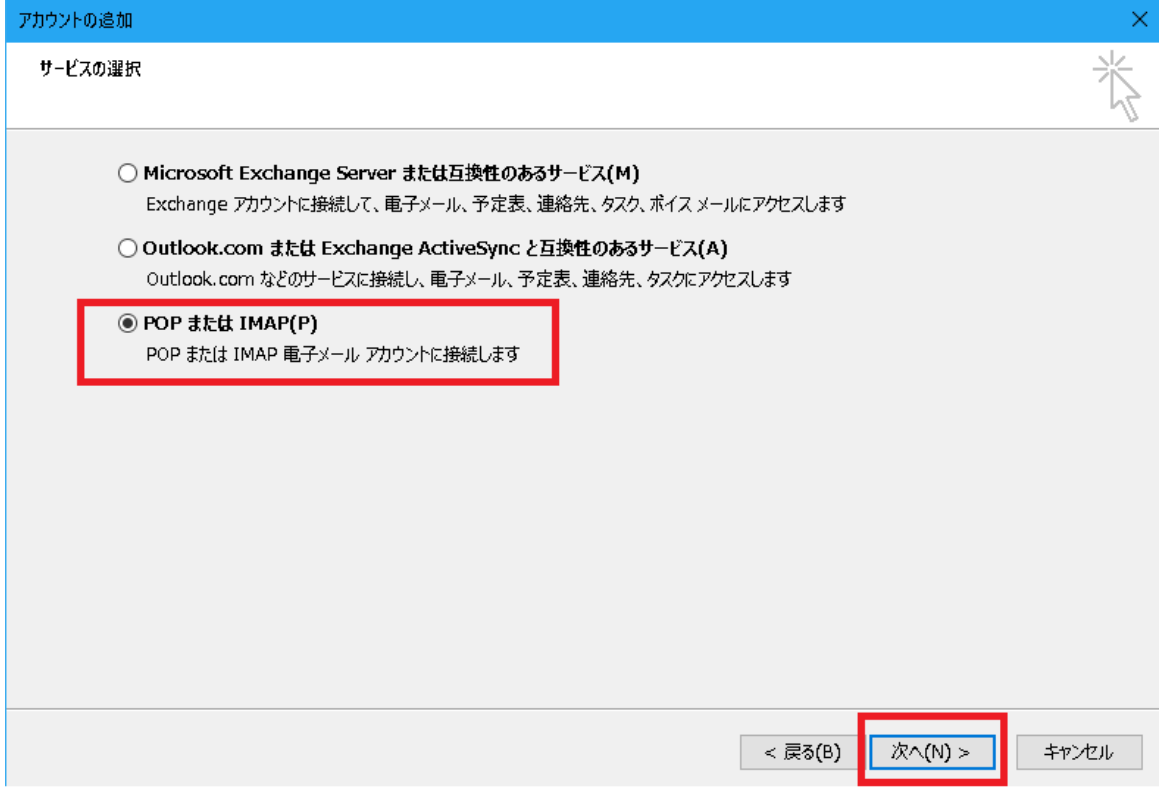

#### **5.以下画面が開きますので、ご利用のメール送受信の形式に併せて必要な情報を入力してく**

#### **ださい。**

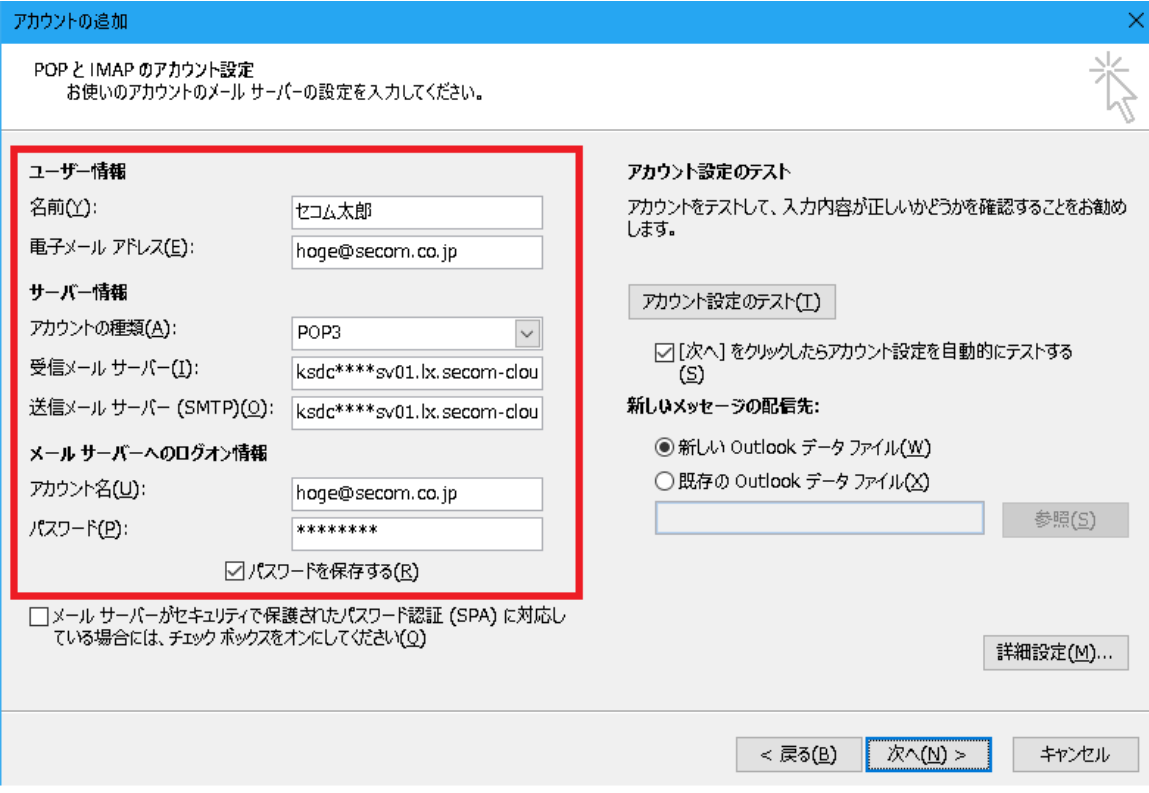

名前: お客様の名前を入力してください。

- 電子メールアドレス: お客様のメールアドレスを入力してください。
	- アカウントの種類: POP3 をご利用の場合は POP3 を、IMAP をご利用の場合は、 IMAP を選択してください。
	- 受信メールサーバ: お客様のホスティングサーバ FQDN 名を入力してください。 例:ksdc\*\*\*\*sv01.lx.secom-cloud.jp
	- 送信メールサーバ: お客様のホスティングサーバ FQDN 名を入力してください。 例:ksdc\*\*\*\*sv01.lx.secom-cloud.jp
		- アカウント名: お客様のメールアドレスを入力してください。
			- パスワード: パスワードが分からない場合は、貴社システム管理者様にお問 い合わせ下さい。

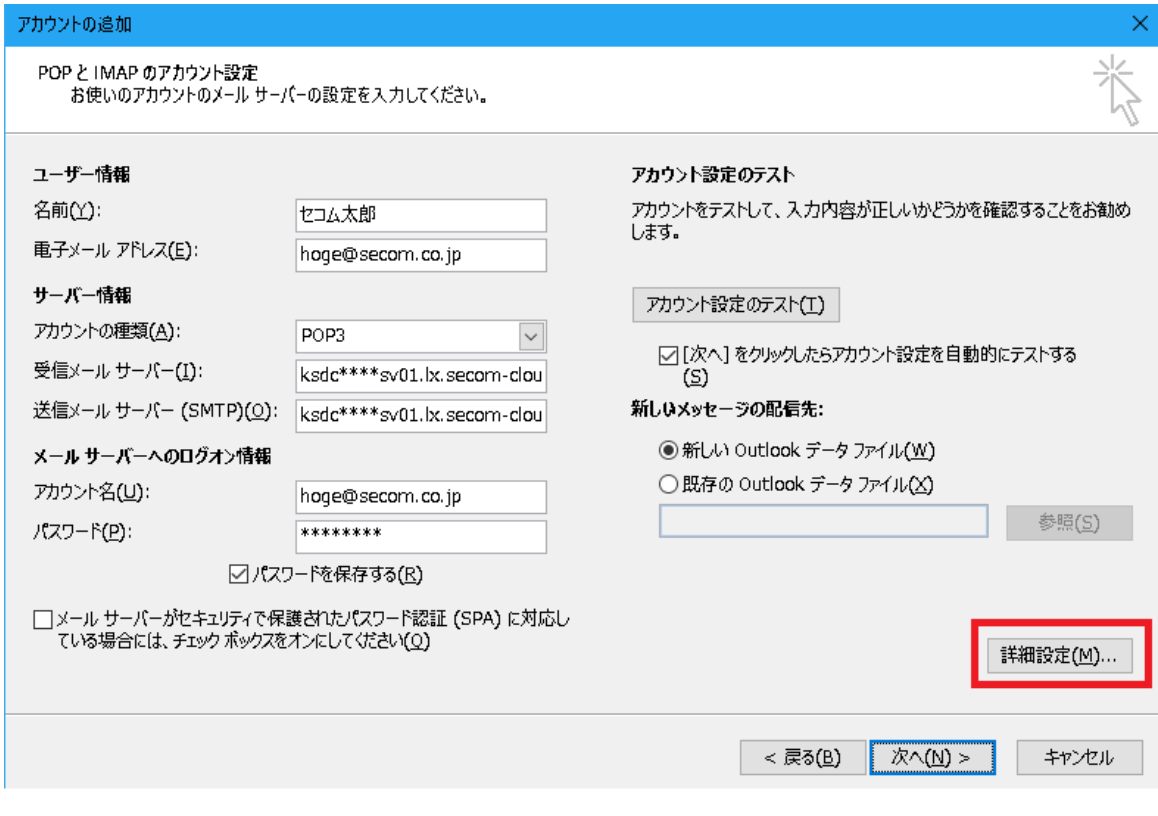

### 上記項目を全て入力した後、「詳細設定」を押してください。

- **6.「送信サーバー」タブをクリックし、下記を設定してください。**
	- ・「送信サーバ(SMTP)は認証が必要」をチェック
	- ・「受信メールサーバと同じ設定を使用する」を選択

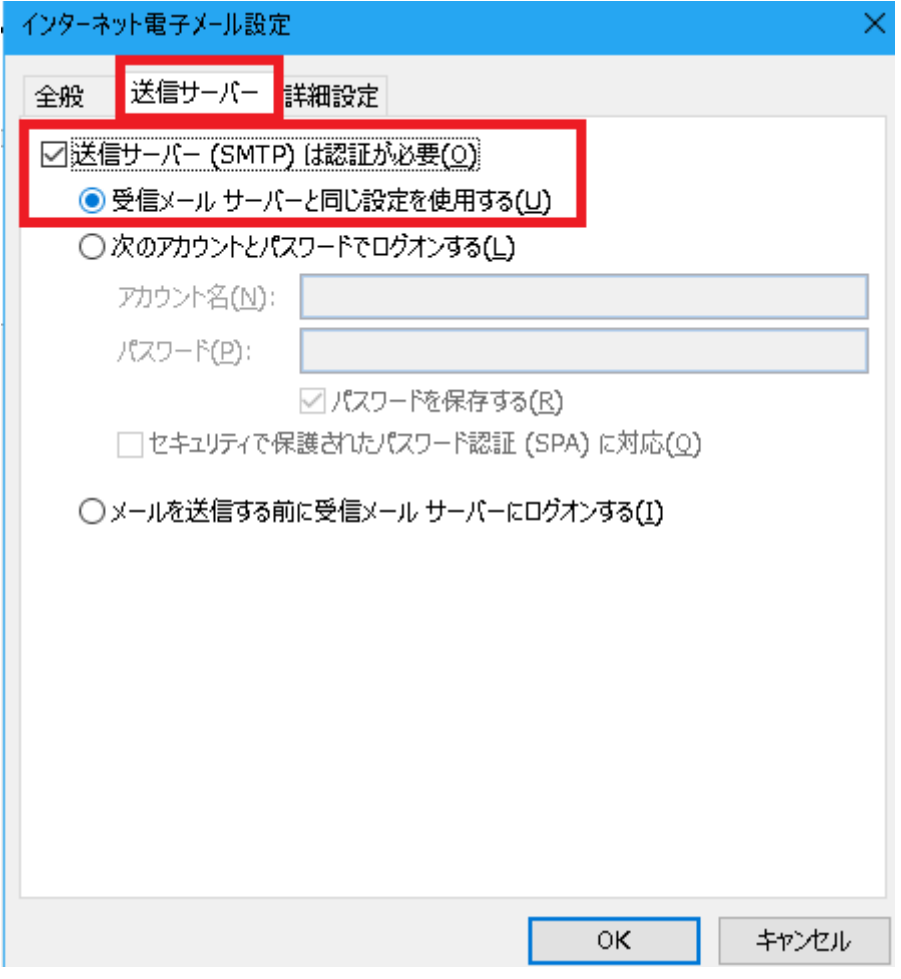

**7.「詳細設定」タブをクリックし、ご利用用途に応じ下記を設定してください。**

#### **①POP3 をご利用される場合**

下記の通り設定下さい。設定後、「OK」をクリックしてください。

- ・「このサーバはセキュリティで保護された接続(SSL)が必要」をチェックする。 ※「受信サーバー(POP3)」が自動的に 995 に設定されます。
- ・「送信サーバー(SMTP)」のポート番号に「465」を設定する ※SMTP は 587 番ポートでも暗号化通信が可能です。
- ・「使用する暗号化接続の種類」を「SSL」に選択

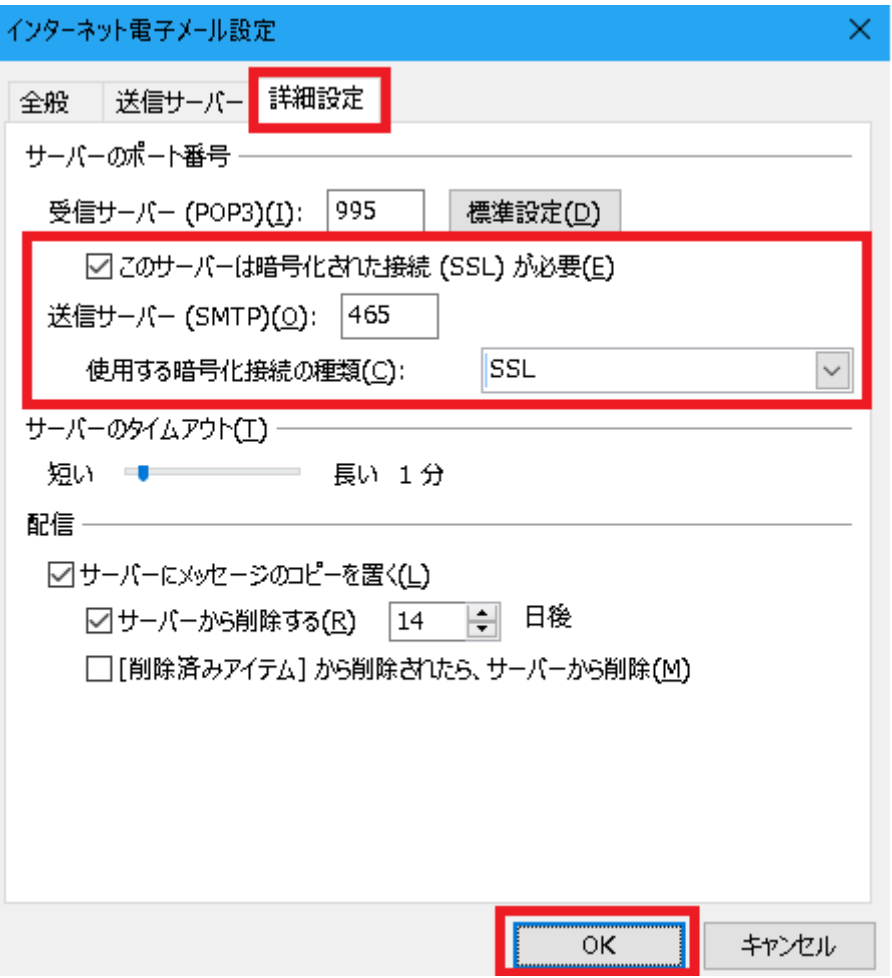

#### **②IMAP をご利用される場合**

下記の通り設定下さい。設定後、「OK」をクリックしてください。

- ・受信サーバー(IMAP)のポート番号に「993」を設定する
- ・「使用する暗号化接続の種類」を「SSL」に変更する
- ・送信サーバー(SMTP)のポート番号に「465」を設定する
- ・「使用する暗号化接続の種類」を「SSL」に選択する

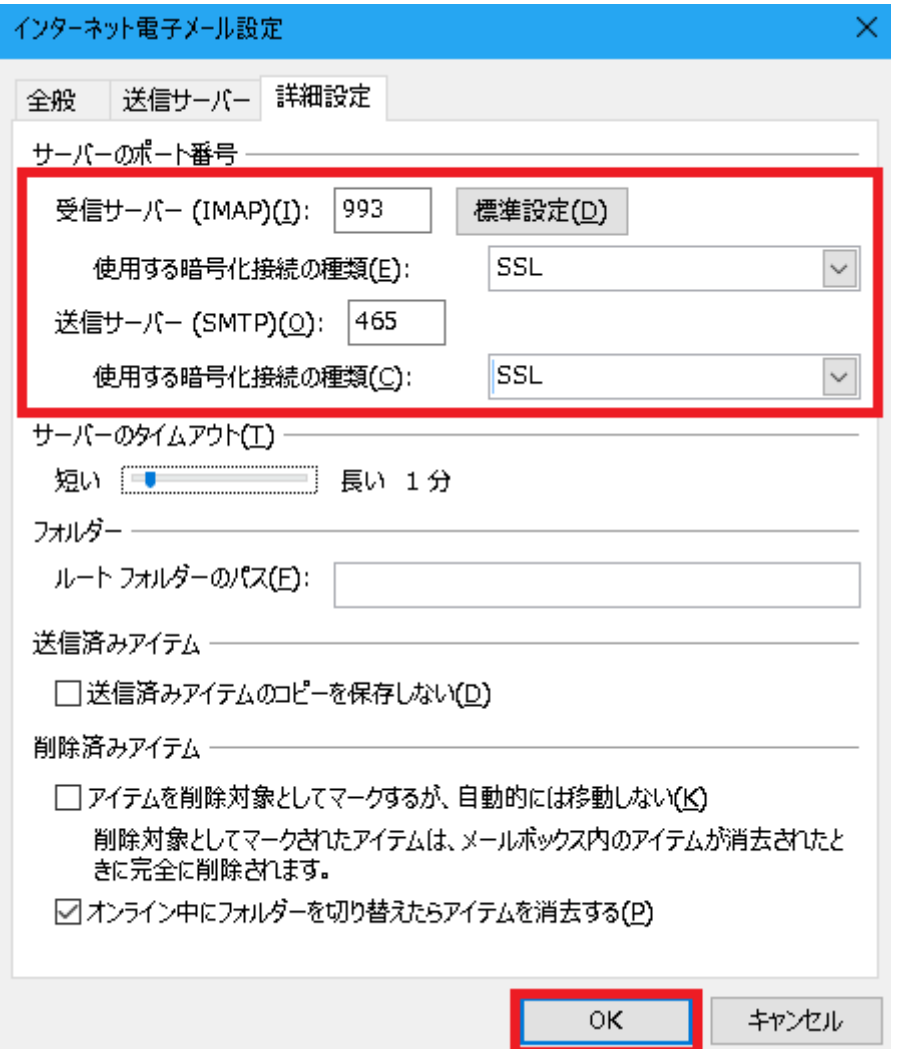

#### **8.アカウントの追加画面に戻る為、「アカウント設定のテスト」をクリックしてください。**

現在の設定で送受信のテストが行える為、表示されたテスト結果をご確認下さい。

下記となっていた場合は問題ございません。

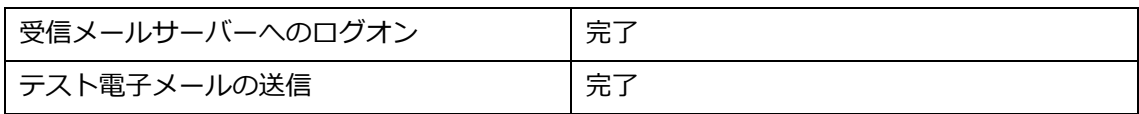

#### 問題が無ければ「閉じる」を押してテスト結果を閉じた後、

#### 「次へ」を押してください。

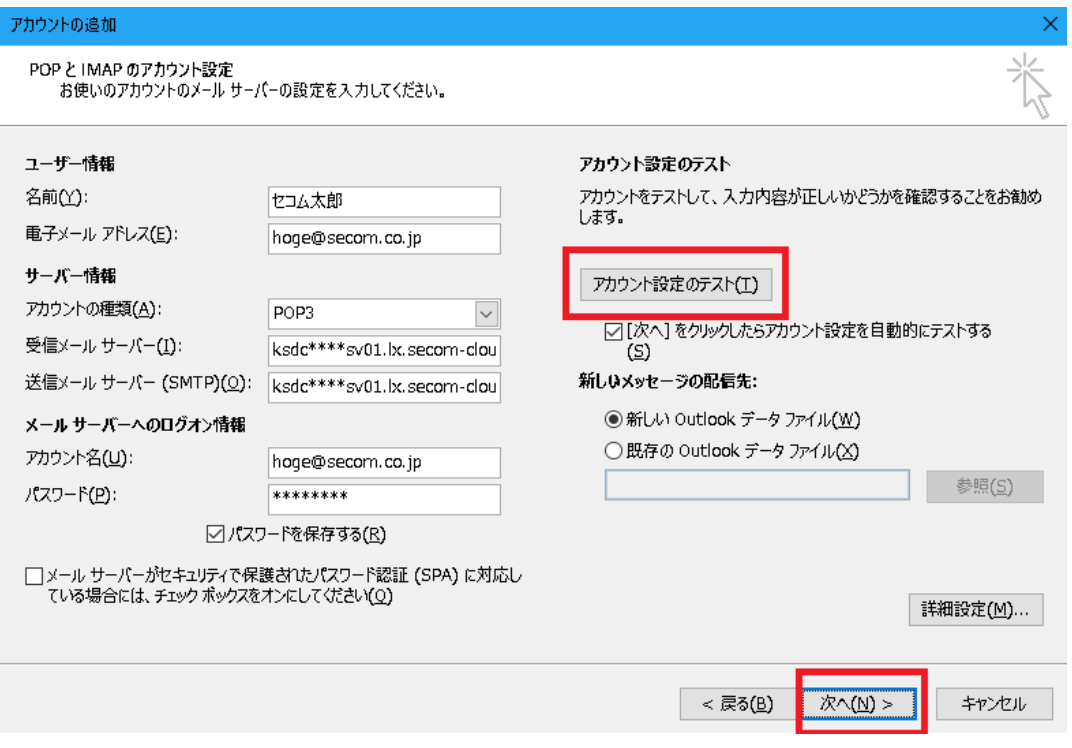

**9.設定が完了すると以下画面が表示されますので、完了を押してください。**

 $\times$ 

アカウントの追加

#### すべて完了しました

アカウントのセットアップに必要な情報がすべて入力されました。

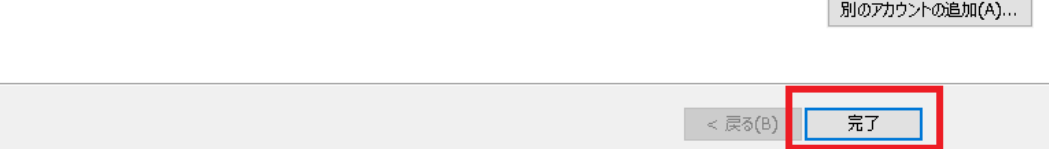

#### **以上で設定は完了となります。**